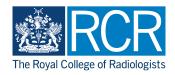

## Pre-populating an ARCP form in advance

A guide for ARCP panel members and administrators

23 Steps

Created by

**WDAT** 

**Creation Date** 

February 13, 2023

Last Updated

February 13, 2023

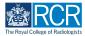

### Log into your e-portfolio account

#### STEP 2

### Select the trainee being reviewed

This will take you to the trainee's summary dashboard

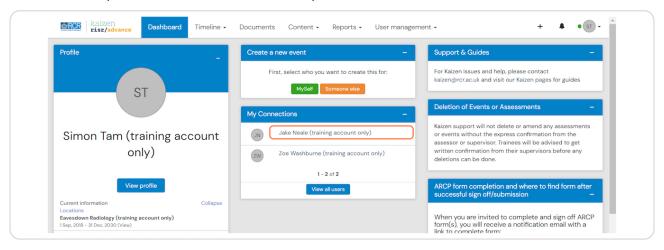

### STEP 3

### From the trainee's summary dashboard, click on "Create"

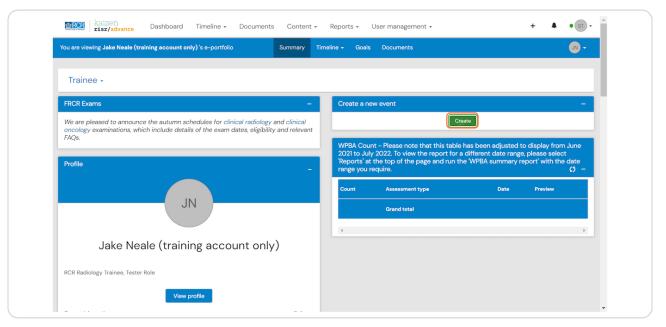

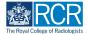

### Click on "Annual Review of Competency Progression (ARCP)"

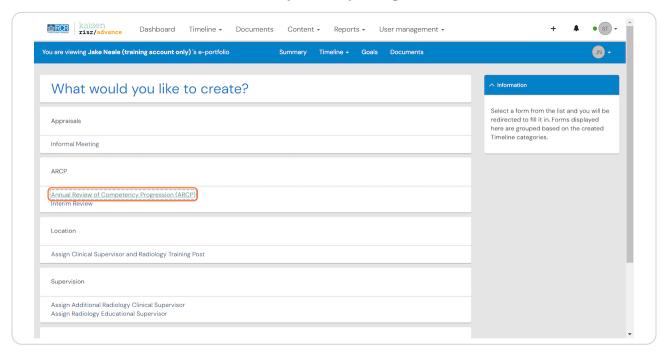

#### STEP 5

### The ARCP form will open

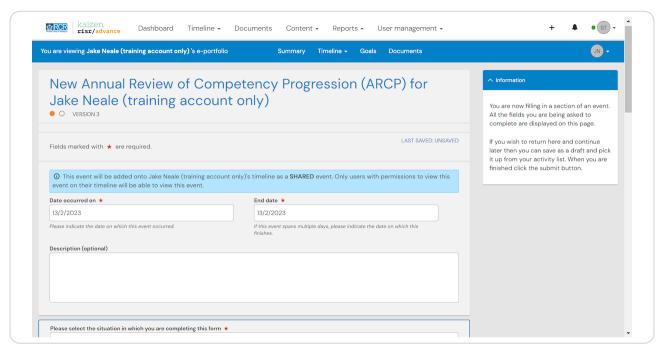

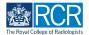

Select "Pre-populating in advance of the ARCP" from the dropdown menu labelled "Please select the situation in which you are completing this form"

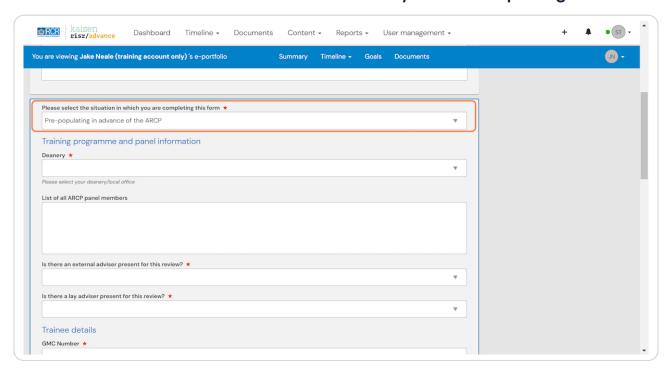

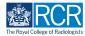

### Select your deanery from the dropdown menu

If your deanery is not listed, please select other and type your deanery in the text box that appears. Please also contact kazien@rcr.ac.uk to let us know your deanery is missing from the list.

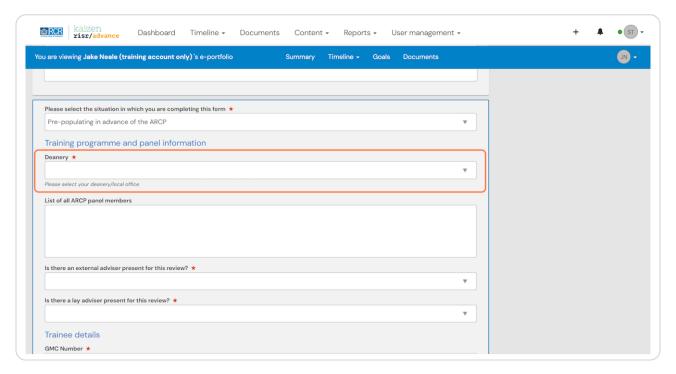

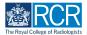

#### STEP 8

## Select your GMC training programme approval number from the dropdown menu

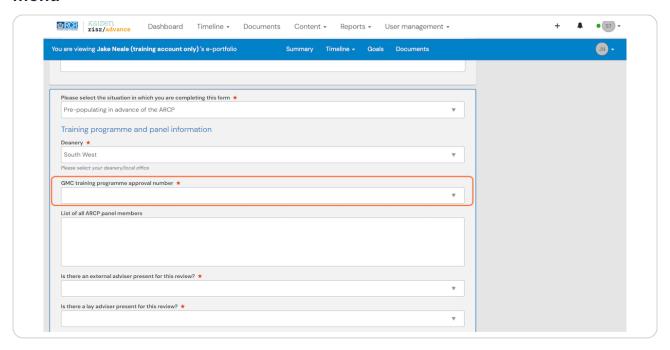

#### STEP 9

### Type a list of panel members and their roles in the text box

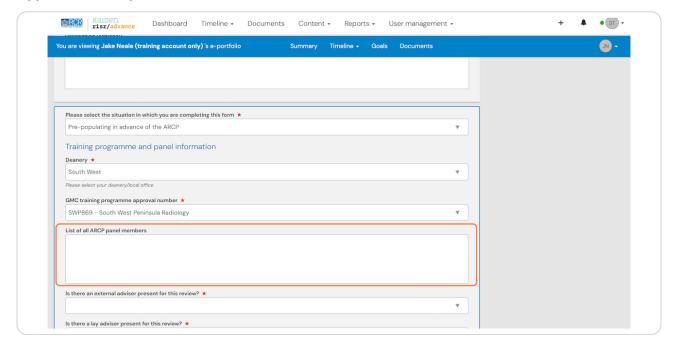

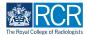

# Use the dropdown menu to indicate whether an external adviser was present for this review

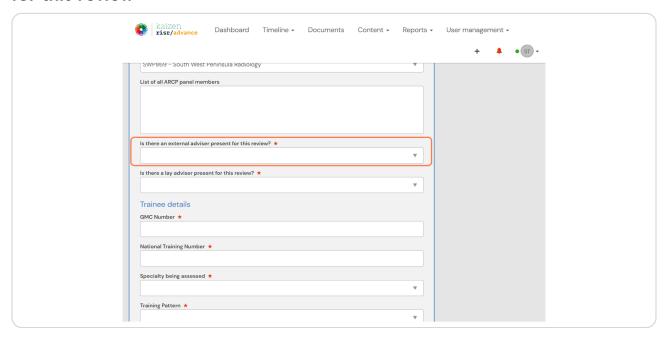

### STEP 11

## If you select "Yes" a text box will appear where you can record the external adviser's name

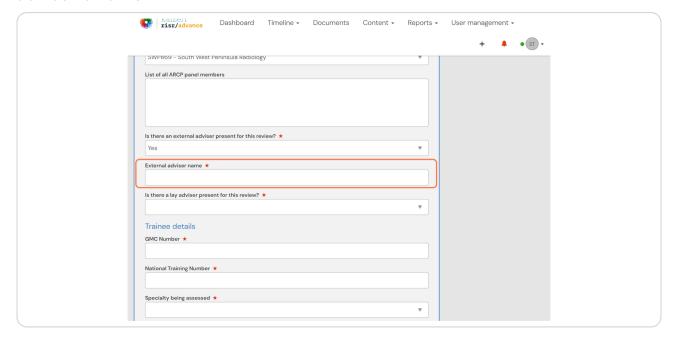

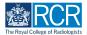

## Use the dropdown menu to indicate whether a lay adviser was present for this review

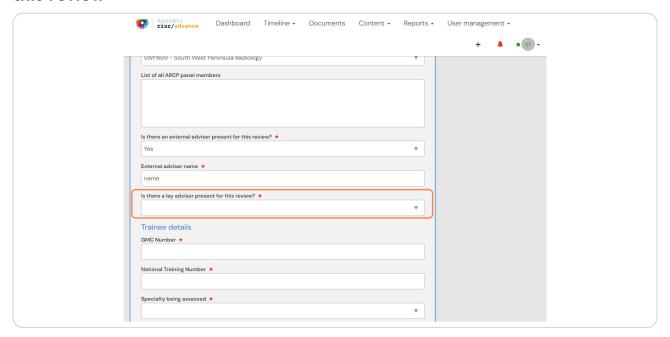

#### STEP 13

## If you select "Yes" a text box will appear where you can record the lay adviser's name

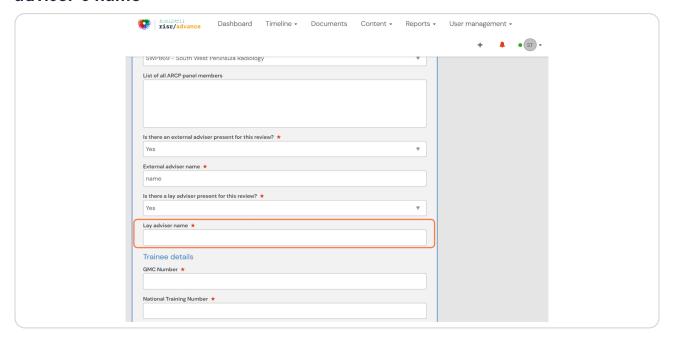

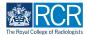

### Complete the remaining trainee details

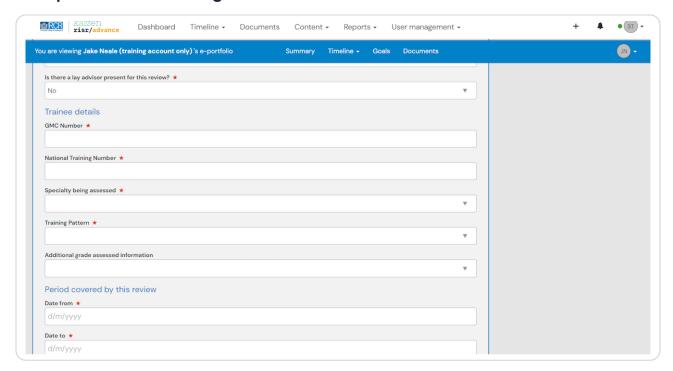

#### STEP 15

# Ensure that you select the correct specialty from the "specialty being assessed" dropdown menu

This will determine the options available in later dropdown menus

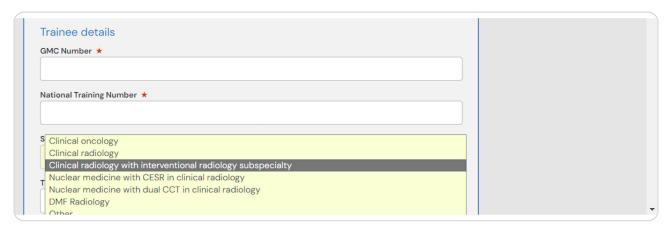

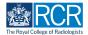

# Once a specialty has been selected, a dropdown menu will appear to record the trainee's grade

You should record the trainee's training grade for the period under review (normally their current training grade)

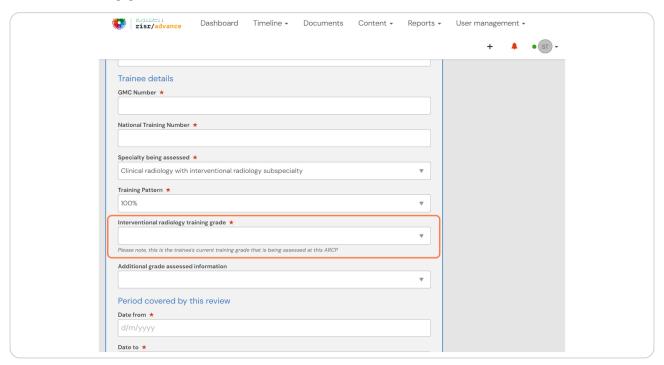

#### STEP 17

# Only training grade options relevant to the specialty/combination of specialties selected will appear.

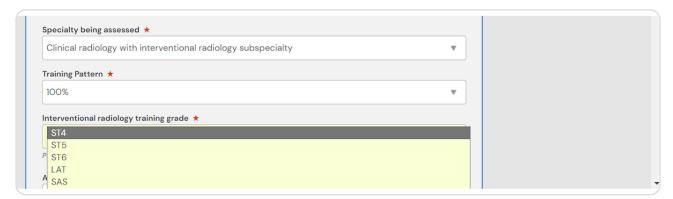

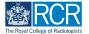

### Enter the date range under review

You can type the dates or use the date picker that appears when you click in the date box

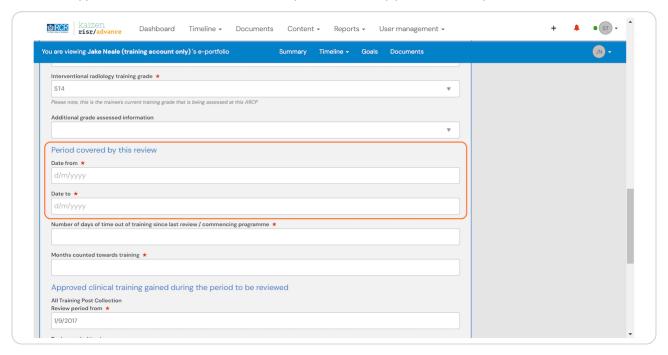

#### STEP 19

# To create a summary of the trainee's clinical attachments, select the required date range and click on "Generate report"

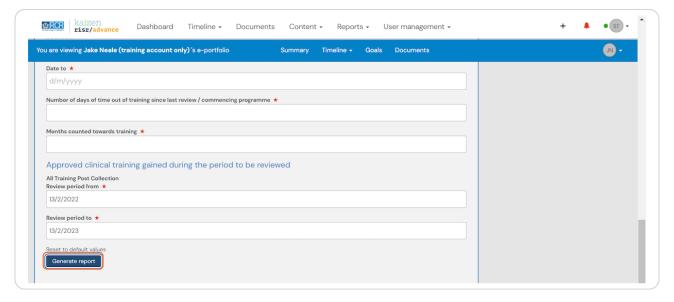

## You can attach any relevant documents to the form by clicking on "Attach files"

Files must be saved on your device in order to be uploaded

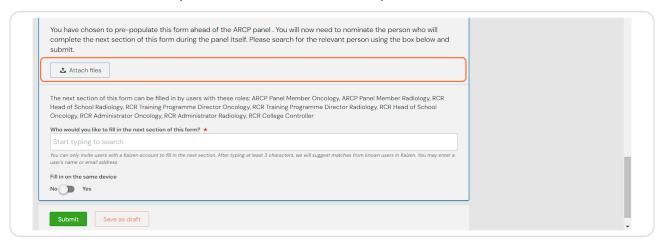

#### STEP 21

## If someone else will complete the form during the ARCP, you should type their name in the search box

The e-portfolio will automatically search for them. Only users with an e-portfolio account and the required permissions will be able to complete the next section of the ARCP form

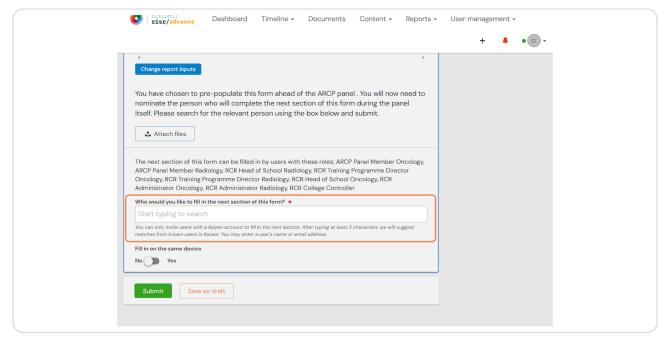

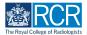

## Click submit to send the form to the person who will complete it during the ARCP

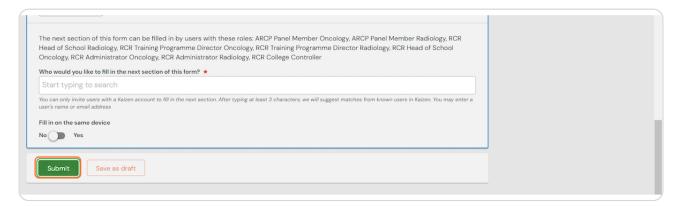

### STEP 23

## If you will be completing the form during the ARCP, you can skip steps 21 and 22 and click "Save as draft" instead

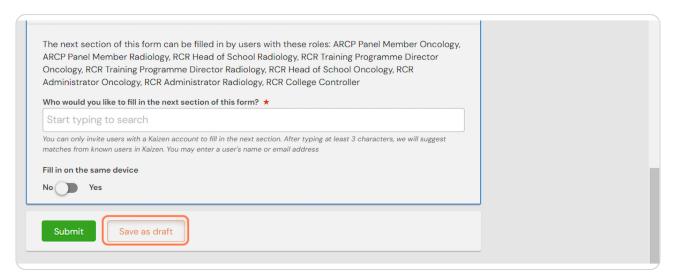

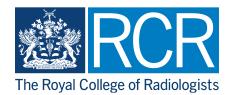